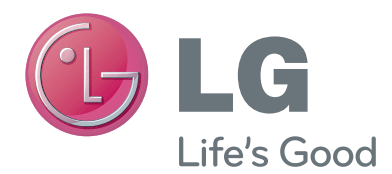

# РЪКОВОДСТВО НА ПРИТЕЖАТЕЛЯ Камера за видео разговори

Прочетете това ръководство внимателно, преди да използвате вашия апарат, и го запазете за бъдещи справки.

AN-VC300

# **СЪДЪРЖАНИЕ**

### **[ПОДГОТОВКА](#page-2-0)**

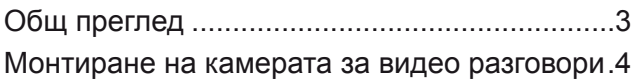

### **[ИЗПОЛЗВАНЕ НА Skype](#page-4-0)**

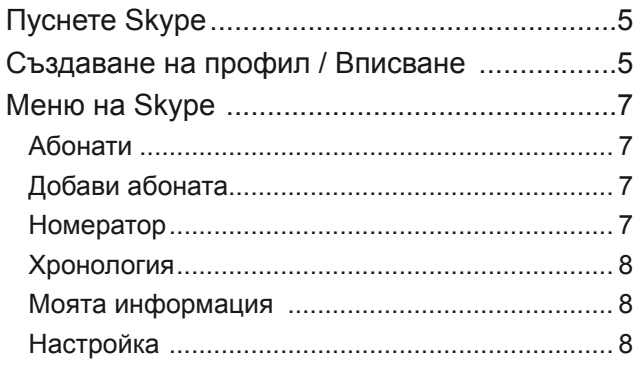

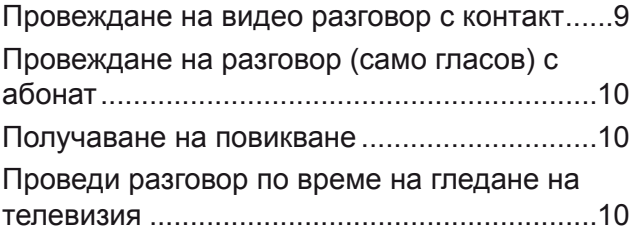

#### **[ПРИЛОЖЕНИЕ](#page-10-0)**

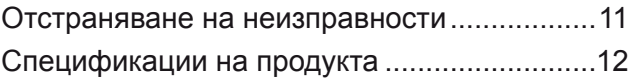

### Работа с устройството

- Не позволявайте камерата да се мокри. Ако в камерата навлезе течност, може да възникне токов удар.
- Отстранявайте прах или замърсявания от камерата внимателно с помощта на суха кърпа. Ако устройството е силно замърсено, най-напред напръскайте кърпата с деликатен почистващ препарат.
- Не почиствайте с разредител, алкохол, бензен или друг тип препарат, отделящ летливи съединения.

Подобни препарати могат да повредят повърхността на устройството или да засегнат неговото функциониране.

- Не разглобявайте, поправяйте и не видоизменяйте устройството по никакъв начин. Неправилното разглобяване може да причини пожар, токов удар или нараняване.
- Не разклащайте камерата.
- Не я дърпайте, държейки я за кабела.

#### Инструкции за инсталация

- Направете така, че когато монтирате устройството, да разполагате с достатъчно място за свързване.
- Не монтирайте на прашно, замърсено или влажно място.
- Не монтирайте на пряка слънчева светлина или в близост до топлинен източник.
- Магнитни предмети, например тонколони, могат да попречат на нормалната работа на камерата.
- Монтирайте устройството на място с умерена температура и влажност. Препоръчителният температурен обхват е от 0°C (32°F) до 40°C (104°F).
- Силните електромагнитни вълни, излъчващи се от други устройства, могат да попречат на нормалната работа на камерата.
- Преди употреба отстранете всички предпазни синтетични пликове (от винил).

Възможно е устройството и търговските наименования, използвани в това ръководство, да не са регистрирани търговски марки и носители на авторски права, и да служат единствено с цел идентификация или за обяснение. Всички търговски марки са запазени.

AN-VC300 е камера за видео разговори, която може да се използва заедно с някои модели телевизори LG. Поддържат се следните продуктови линии:

**LCD телевизори**: LZ9\*\*\*, LW9\*\*\*, LV9\*\*\*, LV8\*\*\*, LV7\*\*\*, LW6\*\*\*, LW5\*\*\*, LV5\*\*\*, LV3\*\*\*, LK5\*\* **PDP телевизори**: PZ95\*\*, PZ75\*\*, PZ65\*\*, PZ57\*\*

(\*не всички посочени продуктови линии се поддържат във всяка държава).

# <span id="page-2-0"></span>**ПОДГОТОВКА** ОБЩ ПРЕГЛЕД

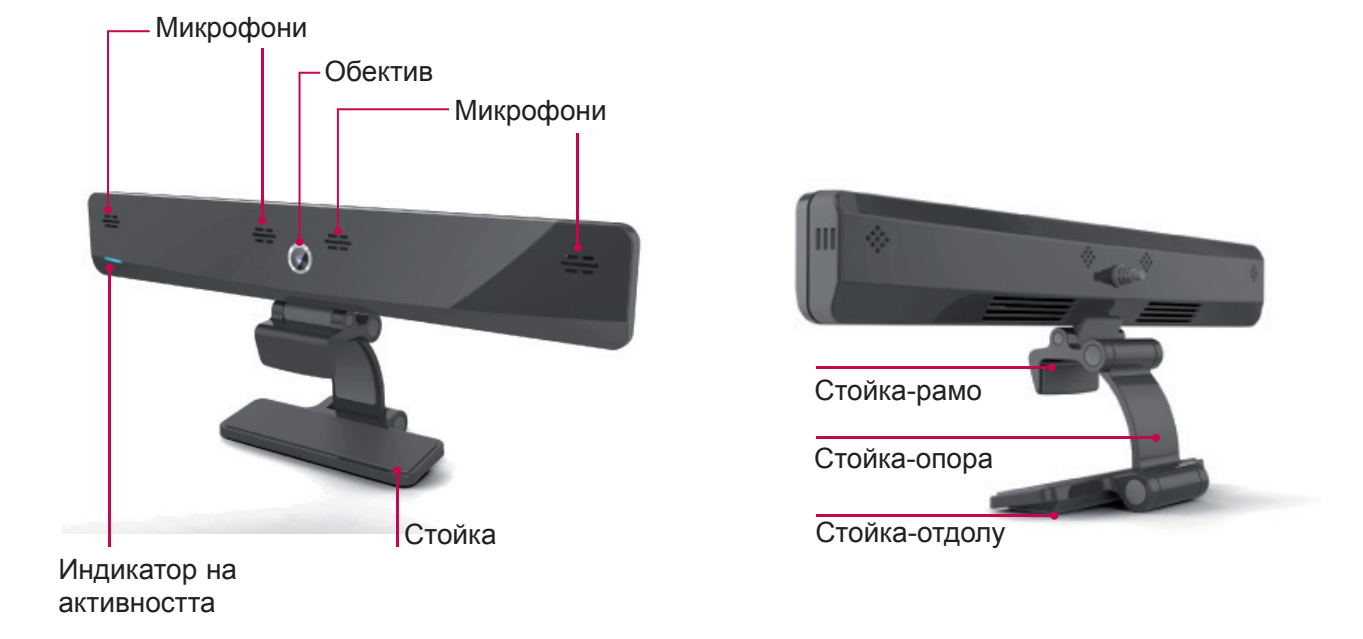

#### ЗАБЕЛЕЖКА:

- ► За най-добри резултати при използване на външни тонколони с вашия телевизор, включвайте само предните десни/леви (стерео) тонколони при работа със Skype.
- ► Когато осъществявате видео разговор по Skype чрез компютър, софтуерната версия на Skype за Windows трябва да е 4.2 или по-висока. (Посетете уеб сайта на Skype (www.skype.com) за информация относно операционни системи, различни от Windows, например OS X, Linux и др.)
- ► Не можете да осъществявате видео разговори от Mac, чиято версия на Skype е 2.8 или по-ниска.
- ► Съдържанието може да се променя или изтрива в зависимост от доставчика на съдържание.
- ► Моля, посетете уеб съдържание доставчици на сайта за специфична информация за своите услуги.
- ► Екранът за актуализация на софтуера се появява автоматично при наличие на такава.

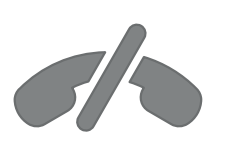

### **По Skype не може да се осъществяват разговори със спешни номера**

**Skype не е услуга, заместваща телефона, и не може да се ползва за избиране на номера за спешни случаи.**

### <span id="page-3-0"></span>ПОДГОТОВКА

# МОНТИРАНЕ НА КАМЕРАТА ЗА ВИДЕО РАЗГОВОРИ

Разгънете стойката и я поставете най-отгоре в центъра върху телевизора. **1**

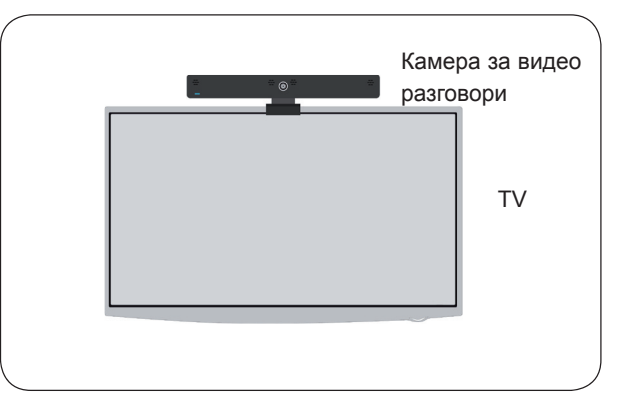

**2** Сгънете стойката.

- **3** (A) Ако телевизорът е с дебел фасет, прилепете само края на стойката към гърба на телевизора, както е показано на фигура (A).
	- (Б) Ако телевизорът е с тънък фасет, прилепете цялата долна част на стойката към гърба на телевизора.
- **4** Включете USB кабела отстрани на телевизора.

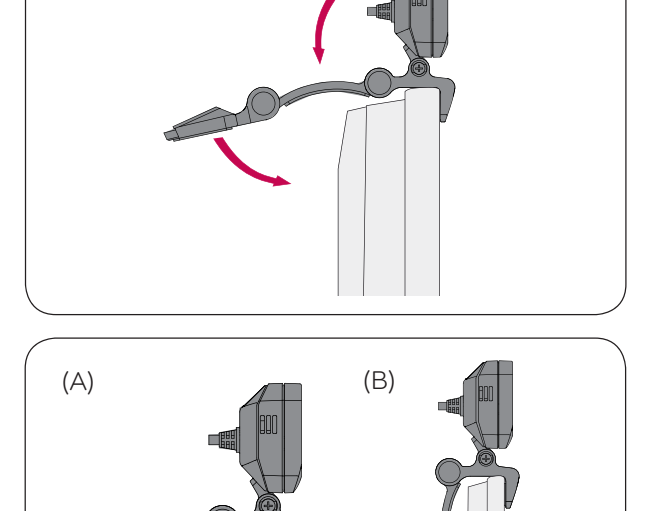

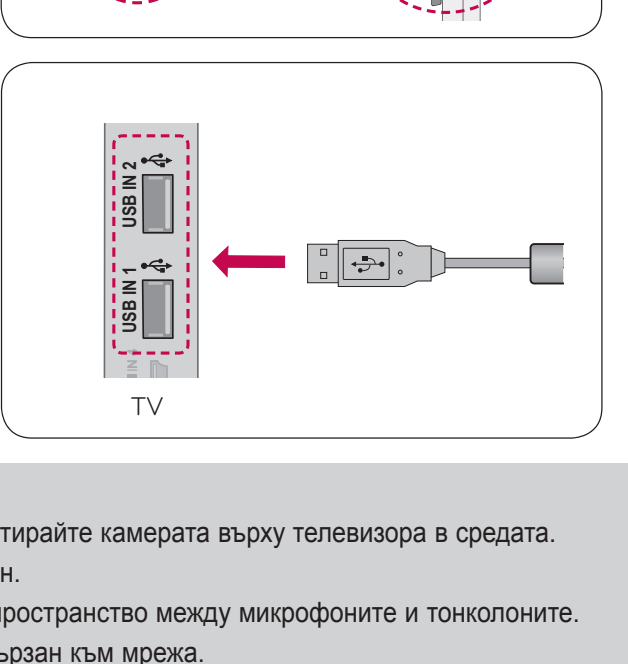

#### ЗАБЕЛЕЖКА

- ► За осигуряване на най-добро видео и аудио качество монтирайте камерата върху телевизора в средата.
- ► Докато извършвате монтажа, дръжте телевизора изключен.
- ► Ако използвате външни тонколони, оставете достатъчно пространство между микрофоните и тонколоните.
- ► За да може Skype да работи, телевизорът трябва да е свързан към мрежа.

# <span id="page-4-0"></span>**ИЗПОЛЗВАНЕ НА Skype**

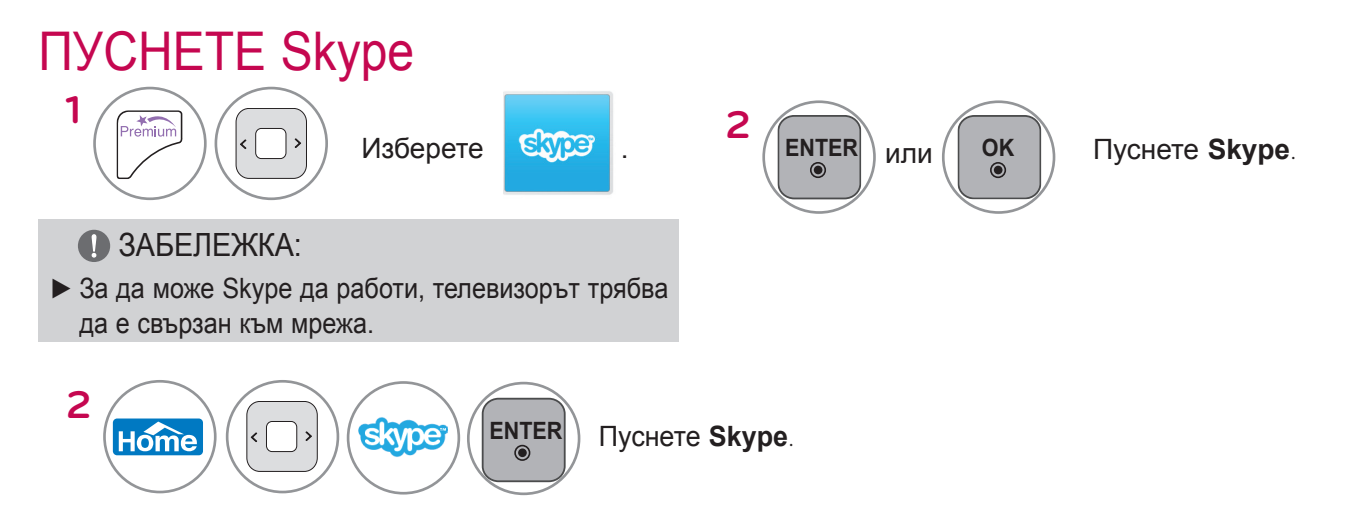

### СЪЗДАВАНЕ НА ПРОФИЛ / ВПИСВАНЕ **OK**

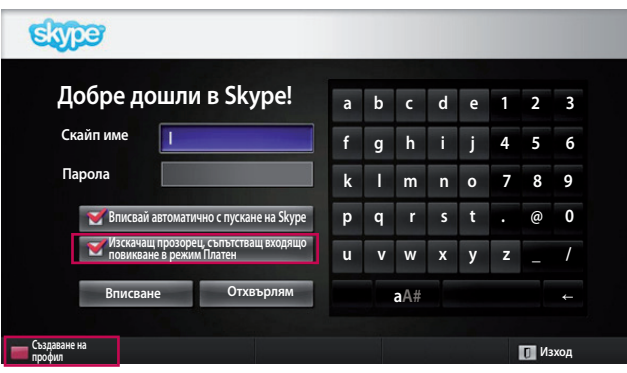

След като изберете иконата на Skype от менюто Premium, въведете потребителското си име и парола за достъп до Skype. Изберете "Вписвай автоматично с пускане на Skype", за да влизате автоматично при включване на телевизора.

#### ЗАБЕЛЕЖКА:

- ► Ако нямате профил в Skype, натиснете **ЧЕРВЕНИЯ** бутон на дистанционното управление, за да си създадете такъв.
- ► Ако има поставена отметка на опцията "**Изскачащ прозорец, съпътстващ входящо повикване в режим Платен"**, винаги ще се появява изскачащ прозорец, дори ако е активиран режим Платен или е отворено друго приложение.

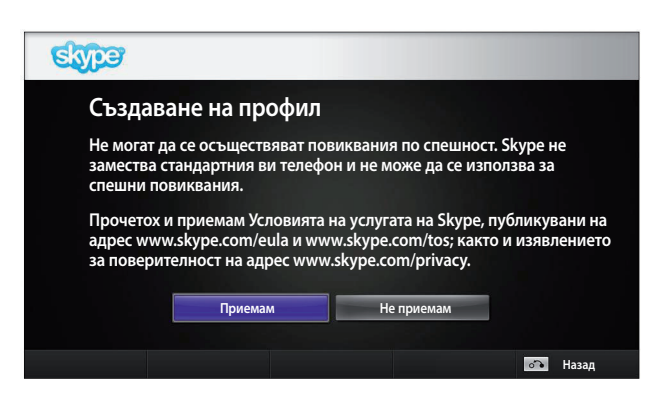

Ако изберете да създадете нов профил, на екрана ще се появи следният прозорец.

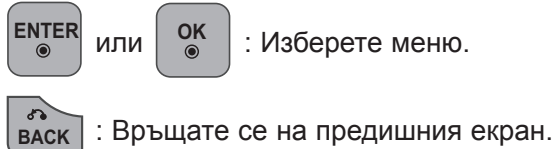

**OK** : Изберете меню.

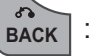

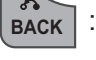

: Връщате се в меню Premium

ЗАБЕЛЕЖКА:

- ► За допълнителна информация относно приложението Skype, щракнете върху връзката, която искате да прочетете.
	- 1. Условия на използване: www.skype.com/tos
	- 2. Лицензионно споразумение с краен потребител: www.skype.com/eula
	- 3. Условия на поверителност на Skype: www.skype.com/privacy

### **ИЗПОЛЗВАНЕ НА Skype**

СЪЗДАВАНЕ НА ПРОФИЛ / ВПИСВАНЕ (ПРОДЪЛЖЕНИЕ)

**Назад**

**a b c d e 1 2 3 f g h i j 4 5 6 k l m n o 7 8 9 p q r s t . @ 0 u v w x y z \_ / aA#** ←

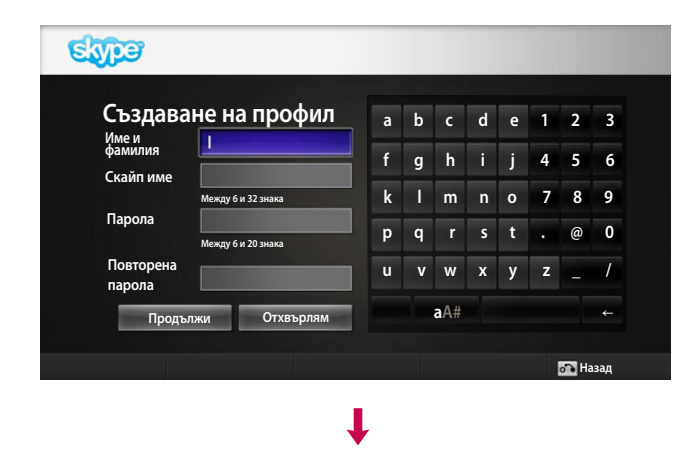

**Създаване на профил Въведете вашия имейл адрес.**

> **обединенo кpaлcтвo ично с пускане на Skype**

**Изскачащ прозорец, съпътстващ входящо повикване в режим Платен Потвърждение Отхвърлям**

**Държава**

 $\overline{\mathbf{v}}$ 

Eype

Въведете името и фамилията си. След това системата автоматично ще ви предложи Скайп име.

Въведете своя имейл адрес. Изберете държава и иатиснете "**Потвърждение**".

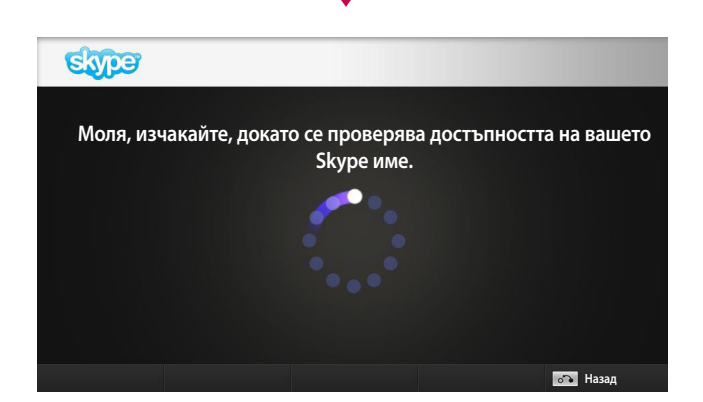

На този екран се извършва проверка дали вашето Скайп име е свободно.

Ако не е свободно, можете да изберете своето Скайп име от извелия се списък с предложения. Можете да въведете и ново име, избирайки менюто "**Различно Skype име**".

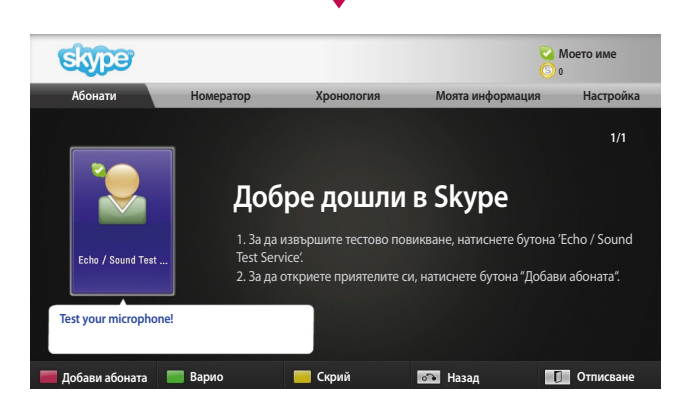

J

Ако Скайп името е свободно, ще се появи съобщението "**Добре дошли в Skype**".

### <span id="page-6-0"></span>Меню на Skype

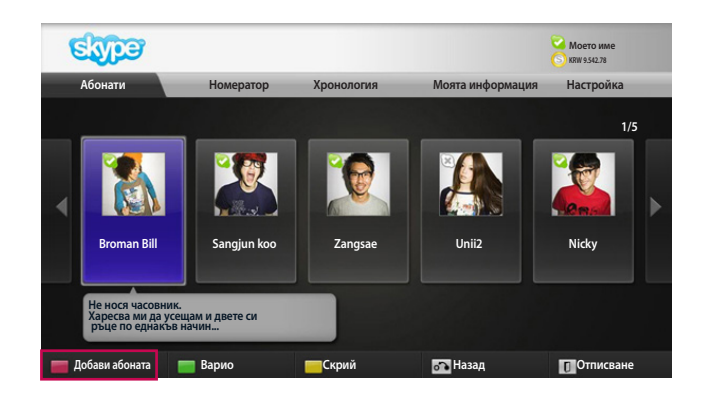

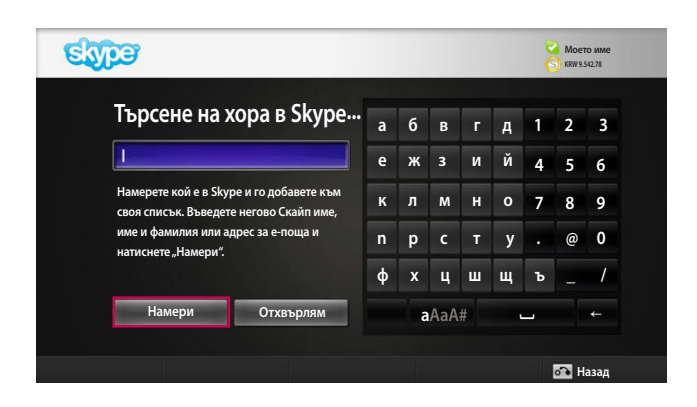

#### Абонати

Това е списъкът ви с контакти. За допълнителна информация относно стъпките за провеждане на разговор, вижте страници 9 и 10.

#### ЗАБЕЛЕЖКА:

- ► Максималният брой контакти, които можете да съхраните, е ограничен от капацитета за съхранение.
- ► Ако разполагате с повече от 500 контакта, бързодействието и устойчивостта на списъка с абонати може да се влошат.
- ► Може да подредите абонатите по азбучен ред.

### Добави абоната

При натискане на **ЧЕРВЕНИЯ** бутон от дистанционното управление, без да излизате от списъка с абонати, ще се появи следният екран. От него можете да търсите или добавяте абонати.

За да започнете търсене, натиснете бутона "**Намери**" или "**Отхвърлям**", за да се върнете на предишното меню.

ЗАБЕЛЕЖКА:

► Резултатите от търсенето се извеждат по азбучен ред.

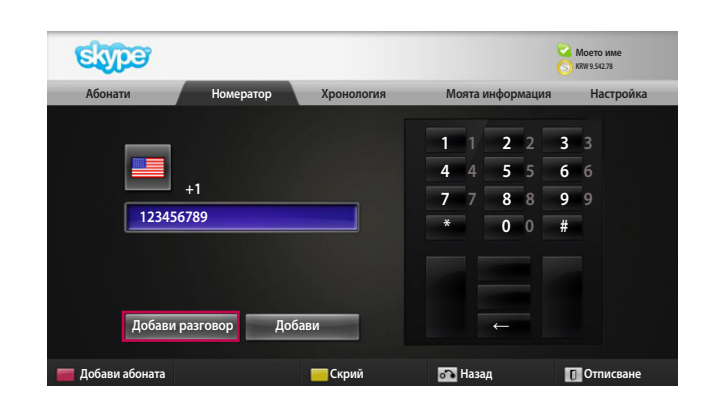

### Номератор

Изберете държавата, до която искате да се обадите, след което въведете телефонния номер. След това изберете "**Добави paзгoвop**".

ЗАБЕЛЕЖКА:

► За да използвате функцията за избиране на номера, трябва да разполагате **със Skype кредит**. За допълнителна информация посетете уеб сайта на Skype (www.skype.com).

# <span id="page-7-0"></span>**ИЗПОЛЗВАНЕ НА Skype**

Skype МЕНЮ (ПРОДЪЛЖЕНИЕ)

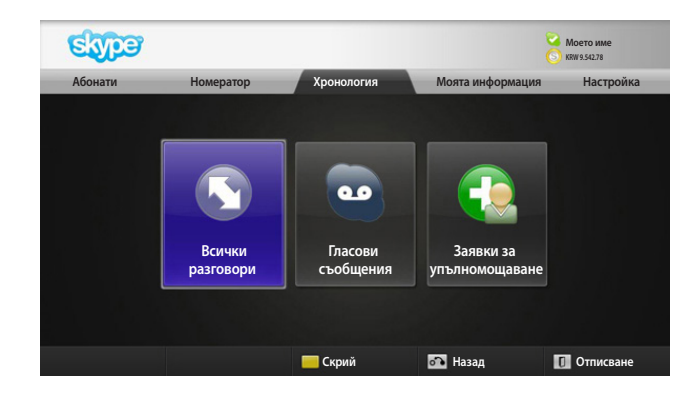

### Хронология

С тази опция се извеждат Всички разговори/ Гласови съобщения/Заявки за упълномощаване. Избирайки "Всички разговори", можете да проверявате своите входящи/изходящи/пропуснати повиквания.

Може да проверите получените съобщения за събития, като изберете "Гласови съобщения" или "Заявки за упълномощаване".

Числата от дясната страна на всеки запис посочва броят на непроверените съобщения.

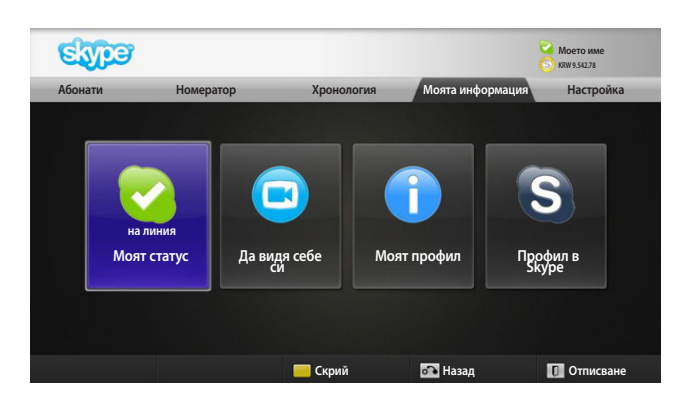

#### Моята информация

Информационното меню съдържа опциите "Моят статус", "Да видя себе си", "Моят профил" и "Профил в Skype".

ЗАБЕЛЕЖКА:

► Максималният брой снимки, които можете да запишете чрез опцията Снимка, е ограничен.

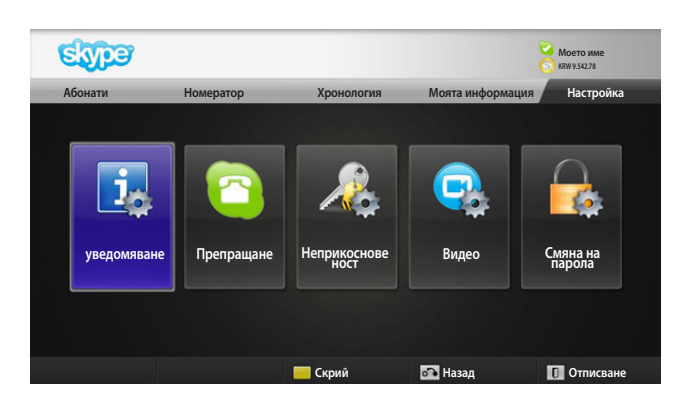

### Настройка

Менюто с настройки включва опциите "Уведомяване", "Препращане", "Неприкосновеност", "видео" и "Смяна на парола".

#### ЗАБЕЛЕЖКА:

► Прилагането на новите стойности може да отнеме до няколко минути.

## <span id="page-8-0"></span>ПРОВЕЖДАНЕ НА ВИДЕО РАЗГОВОР С КОНТАКТ

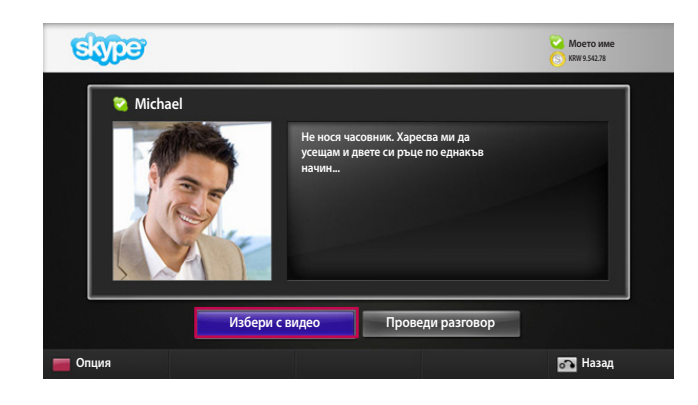

Ι

Изберете контакт от списъка си с контакти. Натиснете бутона "**Избери с видео**".

#### ЗАБЕЛЕЖКА:

- ► Осъществяването на разговора с отсрещната страна може да отнеме от няколко секунди до няколко минути.
- ► Не е възможно да поддържате повече от две телефонни линии едновременно.

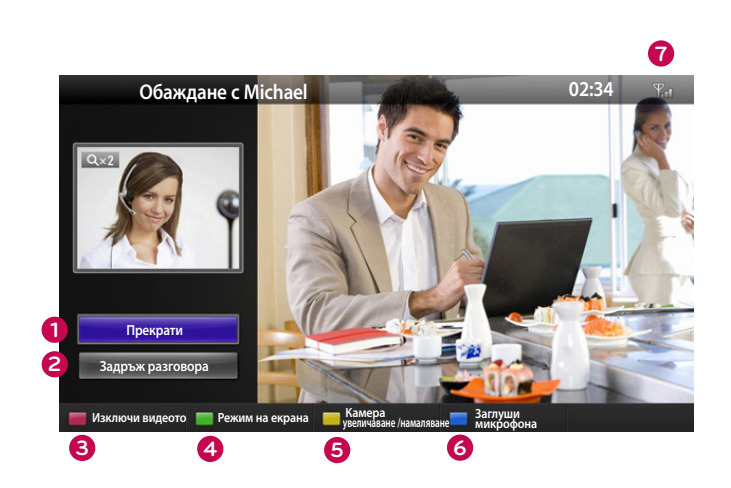

- **1 Прекрати**: приключвате разговора.
- **2 Задръж разговора**: задържате разговора, докато бъде натиснат бутона "**Поднови разговора**".
- **3 Изключи видеото**: видео сигналът се преустановява, при което и свързаният човек не може повече да го използва.
- **4 Режим на екрана**: видео прозорецът се променя.
- **5 Камера увеличаване /намаляване**: увеличавате или намалявате видео екрана.
- **6 Заглуши микрофона**: заглушавате микрофона, при което и отсрещната страна не може да чува гласа ви.
- *Hill* Информация за качеството на **разговора**: видео качеството може да бъде повлияно от колебания в състоянието на мрежата.
- Критично: много ниска скорост на достъпа до интернет.
- **Слаб**о: ниска скорост на достъпа до интернет.
- **Нормално**: висока скорост на достъпа до интернет.

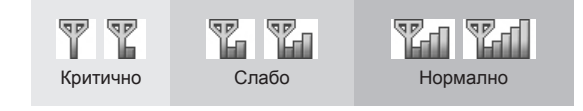

# <span id="page-9-0"></span>**ИЗПОЛЗВАНЕ НА Skype** ПРОВЕЖДАНЕ НА РАЗГОВОР (САМО ГЛАСОВ) С АБОНАТ

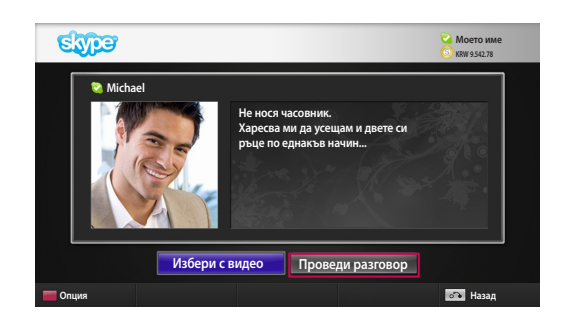

Изберете контакт от списъка си с контакти.

Натиснете бутона "**Проведи разговор**".

След регистриране на телефонния номер на абоната, можете да изберете Скайп името му или негов телефонен номер.

- ЗАБЕЛЕЖКА:
- ► Осъществяването на разговора с отсрещната страна може да отнеме от няколко секунди до няколко минути.

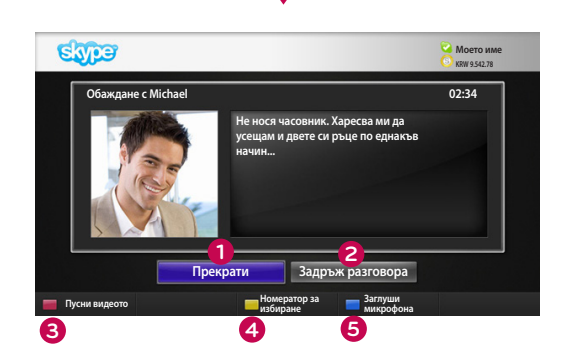

#### **1 Прекрати:** приключвате разговора.

- **2 Задръж разговора:** задържате разговора, докато бъде натиснат бутона **"**Поднови разговора**".**
- **3 Пусни видеото**: споделяте видеото със свързания абонат.
- **4 Номератор за избиране**: отваря се числовата клавиатура.
- **5 Заглуши микрофон**: заглушавате звука. Свързаният абонат не може да чуе звука.

### ПОЛУЧАВАНЕ НА ПОВИКВАНЕ

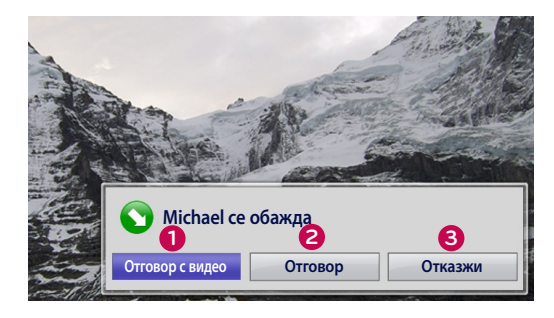

Когато някой позвъни, докато гледате телевизия, в долния десен край на екрана ще се появи съобщение.

- **1 Отговор с видео**: получавате повикването с видео сигнал (спира се телевизорът).
- **2 Отговор**: получавате повикването и продължавате да гледате телевизия.
- **3 Отказжи**: не получавате повикването и продължавате да гледате телевизия.

#### ЗАБЕЛЕЖКА:

- ▶ За да не допускате изскачащи прозорци от Скайп, настройте опцията "отпочиващ".
- ► Ако входящото повикване е за конферентен разговор, опцията "Отговор с видео" не е достъпна.

### ПРОВЕДИ РАЗГОВОР ПО ВРЕМЕ НА ГЛЕДАНЕ НА ТЕЛЕВИЗИЯ

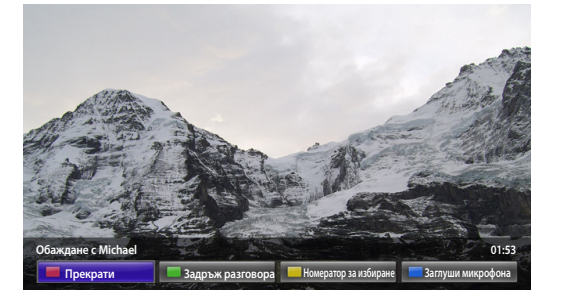

Когато някой повъни, докато гледате телевизия, натискането на "**Отговор**" ще заглуши звука на телевизора, но няма да прекъсне видео сигнала. След като завършите разговора, звукът на телевизора автоматично ще се възстанови.

## <span id="page-10-0"></span>**ПРИЛОЖЕНИЕ**

# ОТСТРАНЯВАНЕ НА НЕИЗПРАВНОСТИ

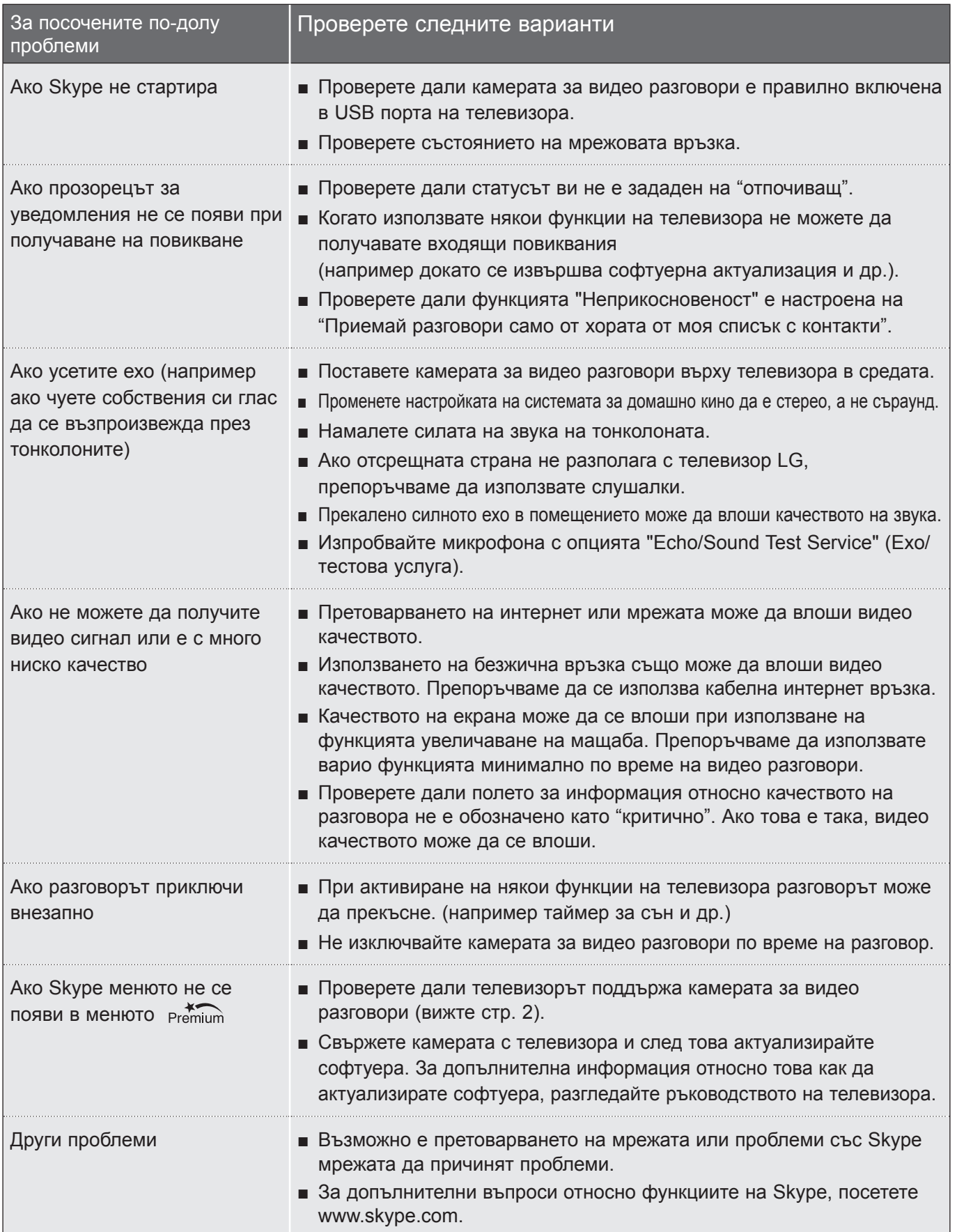

# <span id="page-11-0"></span>Приложение СПЕЦИФИКАЦИИ НА ПРОДУКТА

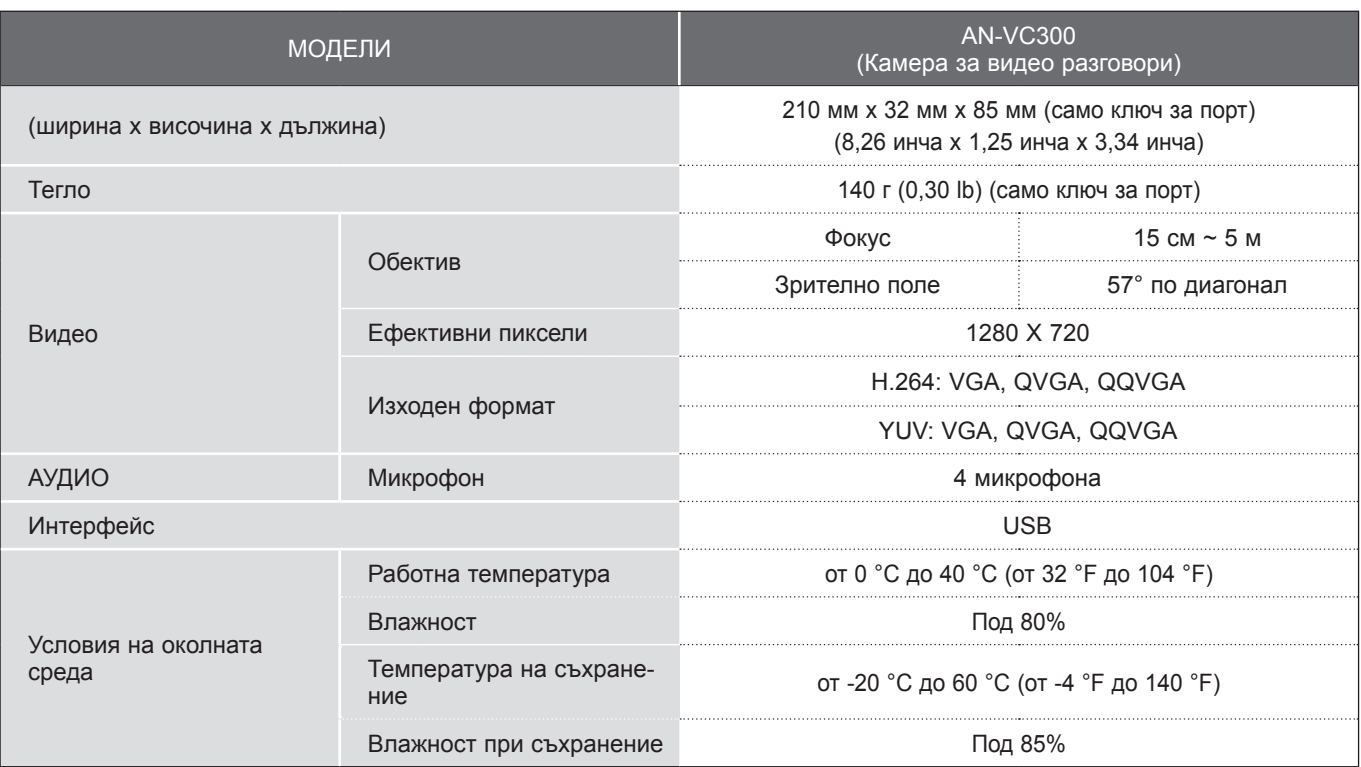

■ Показаните по-горе спецификации може да се променят без предизвестие с цел подобряване на качеството.

**TPUNOKEHVE** 12ПРИЛОЖЕНИЕ

 Не можете да провеждате видео разговори чрез LG телевизор и следните устройства:  $\bigwedge$ 

- ASUS Skype Video Phone Touch SV1TS
- ASUS Skype Videophone Touch SV1TW
- AIGURU\_SV1 Skype Video Phone
- \*Списъкът с устройства, които не са поддържани, може да се променя по всяко време без предизвестие.

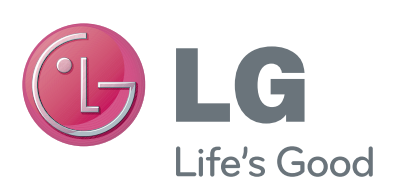